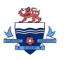

# Parents' Guide for Booking Appointments

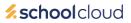

Browse to https://GarstangCA.schoolcloud.co.uk/

| Title                                       | First Name | Sumame            |
|---------------------------------------------|------------|-------------------|
| Mrs •                                       | Rachael    | Abbot             |
| Email                                       |            | Confirm Email     |
|                                             |            | oominin ennen     |
| rabbot4@gmail                               |            | rabbol4@gmail.com |
| rabbot4@gmail<br>Student's Di<br>First Name |            |                   |

Click a date to rsday, 16th Marc

riday, 17th March

## Step 1: Login

Fill out the details on the page then click the Log In button.

A confirmation of your appointments will be sent to the email address you provide.

## Step 2: Select Parents' Evening

Click on the date you wish to book.

Unable to make all of the dates listed? Click I'm unable to attend.

| Sele | ct how you'd like to book your appointments using the option below, and then hit Next. |
|------|----------------------------------------------------------------------------------------|
| 0    | Automatic                                                                              |
|      | Automatically book the best possible times based on your availability                  |
| 0    | Manual                                                                                 |
|      | Choose the time you would like to see each teacher                                     |

Mrs A Wheele

Choose Teachers

Ben Abbot

Mr J Brown

## Step 3: Select Booking Mode

Choose Automatic if you'd like the system to suggest the shortest possible appointment schedule based on the times you're available to attend. To pick

We recommend choosing the automatic booking mode when browsing on a mobile device.

# If there is a teacher you do not wish to see, please untick them be

Select the teachers you'd like to book appointments with. A green tick indicates they're selected. To de-select, click on their name.

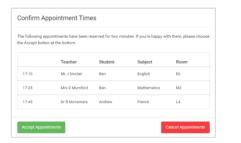

## Miss B Patel Mr J Brown Mrs A Wheele SENCO (A2) Class 10E (H3) Class 11A (L1) Ben Andrew Ben 16:30 16:40 16:50 17:00

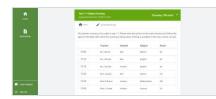

## Step 5b (Manual): Book Appointments

Step 5a (Automatic): Book Appointments

again, or switch to manual booking mode (Step 5b).

Click any of the green cells to make an appointment. Blue cells signify where you already have an appointment. Grey cells are unavailable.

To change an appointment, delete the original by hovering over the blue box and clicking *Delete*. Then choose an alternate time.

Once you're finished booking all appointments, at the top of the page in the alert box, press *click here* to finish the booking process.

## Step 6: Finished

All your bookings now appear on the My Bookings page. An email confirmation has been sent and you can also print appointments by pressing *Print*. Click Subscribe to Calendar to add these and any future bookings to your calendar.

To change your appointments, click on Amend Bookings.

the times to book with each teacher, choose Manual. Then press Next.

# Step 4: Choose Teachers

If you chose the automatic booking mode, drag the sliders at the top of the screen to indicate the earliest and latest you can attend.

If you chose the automatic booking mode, you'll see provisional appointments which are held for 2 minutes. To keep them, choose Accept at the bottom left.

If it wasn't possible to book every selected teacher during the times you are able to attend, you can either adjust the teachers you wish to meet with and try